# R&S® UPV / UPP<sup>\*</sup> Audio Analyzers Release Notes Firmware Version 3.3.0

\* Namely the models UPV, UPV66, UPP200, UPP400, UPP800

© 2011 Rohde & Schwarz GmbH & Co. KG 81671 Munich, Germany Printed in Germany – Subject to change – Data without tolerance limits is not binding. R&S<sup>®</sup> is a registered trademark of Rohde & Schwarz GmbH & Co. KG. Trade names are trademarks of the owners.

The following abbreviations are used throughout this document:  $R\&S^{\textcircled{0}}UPV / UPP$  is abbreviated as UPV / UPP.

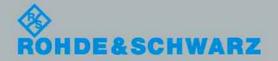

Release Notes

Fest and Measurement

## **Table of Contents**

| 1   | Information on the Current Version and History | 3  |
|-----|------------------------------------------------|----|
| 1.1 | Version 3.3.0.0724                             | 3  |
| 1.2 | Version 3.2.0.683                              | 4  |
| 1.3 | Version 3.1.2.0626 (UPV only)                  | 5  |
| 1.4 | Version 3.1.0.0571                             | 7  |
| 2   | Firmware Update                                |    |
| 2.1 | Local Firmware Update                          | 19 |
| 2.2 | Remote Firmware Update                         | 20 |
| 2.3 | Firmware Installation                          | 23 |
| 3   | Open Source Acknowledgement                    | 25 |
| 4   | Customer Support                               |    |
|     |                                                |    |

## 1 Information on the Current Version and History

## 1.1 Version 3.3.0.0724

| Component                   | FW version |
|-----------------------------|------------|
| UPxCheckPreconditions       | 1.3.2      |
| UPVCompass_2.1.77.0-Release | 2.1.77.0   |
| Setup_3.3.00724Release      | 3.3.0      |

#### **New Functionality**

| Supporting UPP-B4 HDMI / digital audio measurements                                                                                                    | UPP        |
|----------------------------------------------------------------------------------------------------|------------|
| In the "Start Condition" section of the analyzer config panel the selection of<br>"Max FFT Size" was added for limiting the automatic zooming of FFT size.<br>Especially useful for external sweeps to reduce measurement time of FFT based functions.                                                                                                    | UPP<br>UPV |
| Dual domain signal generation: If the generator instrument is switched<br>between analog and digital, the previously selected generator keeps running<br>with all its parameters settings made before.<br>When the sampling frequency of the digital generator is below 200 kHz, this<br>feature is possible for all analog and digital generator settings.<br>When the sampling frequency of the digital generator exceeds 200 kHz, the<br>analog generator must be set to function Sine and Low Dist must be set to<br>ON (UPV-B1 option required). | UPV        |

#### **Modified Functionality**

| Improvement of setup and SCPI compatibility between UPV and UPP             | UPP        |
|-----------------------------------------------------------------------------|------------|
| Speedup of external sweep: start trigger level now 0.1% below nominal value | UPP<br>UPV |

#### **Fixed Issues**

| Loading of sweep list or equalization files crashed when > 1024 points.<br>Now loading is rejected. | UPP<br>UPV |
|----------------------------------------------------------------------------------------------------|------------|
| External sweep sometimes stopping at 2 <sup>nd</sup> point                                          | UPP<br>UPV |
| POLQA in offline mode crashed when example WAV file was selected                                    | UPV        |

#### **Known Issues**

The remote control commands MMEM:MSIS and MMEM:CDIR, which could be used to define a default folder for file storage, do not work properly. The default folder is always c:\upv\bin and cannot be changed with those commands. Work-around: Specify full path names in commands for storing and loading files, e. g. MMEM:STOR:STAT, "d:\upv\user\test1.set"

### 1.2 Version 3.2.0.683

#### Firmware package contents

| Component                   | FW version |
|-----------------------------|------------|
| UPxCheckPreconditions       | 1.3.2      |
| UPVCompass_2.1.77.0-Release | 2.1.77.0   |
| Setup_3.2.00683Release      | 3.2.0      |

#### **New Functionality**

| Perceptual Objective Listening Quality Analysis POLQA according to ITU-T recommendation P.863 is now available with software option UPV-K63.                                                                                                    | UPV        |
|----------------------------------------------------------------------------------------------------|------------|
| Digital Analyzer for Pulse Density Modulated data streams is now available with software option UPV-K421 as add-on to UPV-B42 hardware option.                                                                                                    | UPV        |
| Measurement functions PESQ, PEAQ, POLQA now available with digital and analogue measurements. Reference file sample rate must be multiple of 8 kHz                                                                                                    | UPV        |
| Remote control emulation mode for direct replacement of the obsolete HP audio analyzer 8903B in remote controlled system applications. See also Application Note 1GA54_2e.                                                                                                    | UPV<br>UPP |
| Analyzer function THD: The automatically optimized FFT size can be increased with a "refinement factor" (2, 4, or 8) in order to reduce noise contributions to the calculation of the harmonics. Especially useful for noisy signals without significant harmonics.                                                                                          | UPV<br>UPP |
| New "factory preset" functionality added during start up of firmware when the "OUTPUT OFF" indicator (UPV) or "BUSY" indicator (UPP) is flashing for 2 seconds: Pressing PRESET key (UPV) or TRIGGER key (UPP) during this period of time will delete the current settings and reset the display resolution to 800x600 after confirmation with the same key. | UPV<br>UPP |

| Protocol analysis in line with IEC 60958 now supported with software option UPP-K21. Digital Audio option UPP-B2 required.                                                                                      | UPP |
|----------------------------------------------------------------------------------------------------|-----|
| 1/n octave analysis now available with software option UPP-K601.                                                                                                    | UPP |
| 600 Ω output impedance (switchable) and 600 Ω input impedance (switchable) is now available for instruments with serial numbers 100100 or higher. This feature is not retrofittable into older instruments.     | UPP |
| Monitor outputs now have 0 $\Omega$ output impedance an can provide a DC voltage for instruments with serial numbers 100100 or higher. 0 $\Omega$ output impedance is not retrofittable into older instruments. | UPP |

#### **Modified Functionality**

None

#### **Fixed Issues**

| Analyzer functions PESQ, PEAQ, POLQA: From now on the measurement terminates with a fail message as soon as an overrange is detected.                                        | UPV        |
|----------------------------------------------------------------------------------------------------|------------|
| Analyzer functions FFT or 1/n octave analysis might not terminate when measured on input channel 2 only.                                                                     | UPV<br>UPP |
| Sweep graphics: If the sweep steppes down from higher to lower values (i. e. the curve is plotted from right to left) the START button did not clear the scans. Now correct. | UPV<br>UPP |
| Deadlock might occur when executing *wai or *opc?                                                                                                    | UPV        |
| Generator function Chirp: Now restarted on start of measurement.                                                                                                    | UPV        |

#### **Known Issues**

| The remote control commands MMEM:MSIS and MMEM:CDIR, which could be used to define a default folder for file storage, do not work properly. The default folder is always c:\upv\bin and cannot be changed with those | UPV<br>UPP |  |
|----------------------------------------------------------------------------------------------------|------------|--|
| commands.<br>Work-around: Specify full path names in commands for storing and loading files, e. g. MMEM:STOR:STAT, "d:\upv\user\test1.set"                                                                           |            |  |

## 1.3 Version 3.1.2.0626 (UPV only)

#### Firmware package contents

| Component             | FW version |
|-----------------------|------------|
| UPxCheckPreconditions | 1.3.2      |

| Component                   | FW version |
|-----------------------------|------------|
| UPVCompass_2.1.77.0-Release | 2.1.77.0   |
| Setup_3.1.20626Release      | 3.1.2      |

#### **New Functionality**

| Analyzer/Generator                                                                                                    |     |
|----------------------------------------------------------------------------------------------------|-----|
| Generator function Stereo Sine:<br>Filter and Equalizer can be independently selected for each channel.                                                                                                    | UPV |
| Generator function Play:<br>Filter can be independently selected for each channel.                                                                                                    | UPV |
| Analyzer function THD:<br>If all harmonics are outside the upper bandlimit, then the THD result is now<br>set to "invalid". Up to now the result was displayed as 0 % or -240 dB.                            | UPV |
| Analyzer functions THD and THD+N:<br>Undersampling FFT can now be activated to allow high-resolution, low-<br>frequency distortion measurements. Post-FFT must be enabled, FFT size<br>must be set manually. | UPV |
| Analog analyzer: Automatic internal DC offset correction now implemented via setting "Anl.ZeroAuto = ON" in diagnostic panel                                                                                 | UPV |

#### **Modified Functionality**

None

#### **Fixed Issues**

| Analyzer function FFT:<br>Equalization did not work, though activated and a valid file was loaded.<br>Now correct.                                                                                                    | UPV |
|----------------------------------------------------------------------------------------------------|-----|
| <ul> <li>When a bandpass is used for analyzer or generator, it may become instable, if:</li> <li>1. upper passband edge &gt;&gt; lower passband edge (very broad passband),</li> <li>2. low signal frequency</li> <li>3. high signal level (&gt; 0.5 of FS)</li> <li>Now correct.</li> </ul> | UPV |
| Digital Audio Interface (UPV-B2):<br>- Sync Output is always set to Internal clock,<br>- Sync Output Type is always set to Wordclock,<br>independent of the settings made in the analyzer config panel.<br>Now correct.                                                                      | UPV |
| If the generator is overloaded, it will be switched off internally. But this state<br>is not indicated by the Overload LED, nor by the Output Off LED, nor by the<br>Gen Ovld status information.<br>Now correct.                                                                            | UPV |
| Multichannel Analyzer:<br>If a new channel was selected in the display panel, the trace of the previous<br>channel was not removed. Now correct.                                                                                                    | UPV |

| Analog analyzer: 250 kHz bandwidth: special combinations of filters together with very long measurement times might cause the measurement not to terminate.<br>Fixed by reducing the maximum measurement times.                             | UPV |
|----------------------------------------------------------------------------------------------------|-----|
| Generator overload might sporadically occur, if UPV-B3 is installed and generator bandwidth is changed at high output signal levels.<br>Fixed by modification of hardware setting procedure.                                                | UPV |
| Phase measurement did not work with dynamic mode precision (distortion measurements).                                                                                                    | UPV |
| Generator level sweep: if start and stop level are defined in dBm, the x-axis of the sweep graph panel is scaled to the open circuit level of the generator – instead of the settings defined in the generator function panel. Now correct. | UPV |
| Waveform display might be corrupted if:<br>- continuously measuring RMS in auto fast mode<br>- signal frequency below 200 Hz<br>- waveform length > 10 ms                                                                                   | UPV |

#### **Known Issues**

| The remote control commands MMEM:MSIS and MMEM:CDIR, which could<br>be used to define a default folder for file storage, do not work properly. The<br>default folder is always c:\upv\bin and cannot be changed with those<br>commands.<br>Work-around: Specify full path names in commands for storing and loading<br>files, e. g. MMEM:STOR:STAT, "d:\upv\user\test1.set" | UPV<br>UPP |
|----------------------------------------------------------------------------------------------------|------------|
| Graphics: The multichannel mode is vailable for FFT and bargraph window.<br>Though it should be able to display more than 2 channels per graphics<br>window, only 2 channels are possible now.                                                                                                    | UPV<br>UPP |

### 1.4 Version 3.1.0.0571

#### Firmware package contents

| Component                    | FW version |
|------------------------------|------------|
| UPxCheckPreconditions        | 1.3.1      |
| UPVCompass_2.1.77.0s-Release | 2.1.77.0   |
| Setup_3.1.00571Release       | 3.1.0      |

#### **New Functionality**

| Analyzer/Generator                                               |            |
|------------------------------------------------------------------|------------|
| Analyzer functions FFT, THD and THD+N: A progress information is | UPV<br>UPP |

| FFT-Averaging in progress; 60.0 % completed.                                                                                           |    |
|----------------------------------------------------------------------------------------------------|----|
| The progress information starts after the 2nd average step and is updating once per second.                                            |    |
| PESQ now available in digital domain for I2S and USI Dual Channel instruments                                                          | UP |
| New features for generator function Play:                                                                                              | UP |
| Restart:                                                                                                    |    |
| Restart Auto  Play Mode Off Time Once                                                                                                  |    |
| Off: the waveform is not restarted<br>Auto: the waveform is restarted after any user interaction<br>Once: the waveform is started once |    |
| If restart is switched from Auto to Off, the generator is stopped and muted.                                                           |    |
| Auto is the default to be compatible to older firmware versions                                                                        |    |
| SOURce:PLAY:RESTart OFF<br>SOURce:PLAY:RESTart AUTO<br>SOURce:PLAY:RESTart ONCE<br>Inter-channel Delay                                 |    |
| Function Play                                                                                                    |    |
| File er/PeaqRef.way   Scale Pk to FS   Channel   Stereo   Delay Ch1   0.25000   s   Delay Ch2   0.00000                                |    |
| Scale Pk to FS Channel Stereo Delay Ch1 0.25000 s                                                                                      |    |
| Scale Pk to FS Channel Stereo Delay Ch1 0.25000 s Delay Ch2 0.00000 s Available only for stereo wav files, played in stereo mode.      |    |

| Volt Mode Ch2/1 C Ch1&2                                                                                                    |     |
|----------------------------------------------------------------------------------------------------|-----|
| Volt Peak Ch1 0.25000 V                                                                                                    |     |
| Volt Ch2/1 0.50000                                                                                                    |     |
| Volt Peak Ch2 0.12500 V                                                                                                    |     |
| Remote control commands:<br>SOURce:VOLTage:SELect VLRT<br>SOURce:VOLTage 0.25 V<br>SOURce:VOLTage:RATio 0.5                                                                               |     |
| Ch1&2 voltage setting                                                                                                    |     |
| Volt Mode C Ch2/1 C Ch1&2                                                                                                    |     |
| Volt Peak Ch1 0.15000 V                                                                                                    |     |
| Volt Peak Ch2 0.30000 V                                                                                                    |     |
| SOURce:VOLTage:SELect VLVL<br>SOURce:VOLTage 0.15 V<br>SOURce:VOLTage:CH2Stereo 0.30 V                                                                                                    |     |
| Generator Sweep:                                                                                                    |     |
| Frequency                                                                                                    | UPP |
| Spacing Log Points                                                                                                    |     |
| Start 20.0000 Hz                                                                                                    |     |
| Stop 20000.0 Hz                                                                                                    |     |
| Points 30                                                                                                    |     |
| Hatt Start V                                                                                                    |     |
| Vottage Start                                                                                                    |     |
|                                                                                                    |     |
| Filter Mute                                                                                                    |     |
| The new menu item <b>Halt</b> defines the frequency of the generator after the sweep has terminated.                                                                                      |     |
| Start:The generator returns to the start frequency<br>Value: The generator frequency is set to a predefined value<br>Mute: The generator mutes after the sweep has terminated.            |     |
| Remote control commands:<br>SOURce:SWEep:FREQuency:HALT STARt<br>SOURce:SWEep:FREQuency:HALT<br>VALue;:SOURce:SWEep:FREQuency:HALT:VALue 1 KHZ                                            |     |
| SOURce:SWEep:FREQuency:HALT MUTE                                                                                                    |     |
| This halt state can be defined for all sweepable parameters. Therefore instead of FREQency also VOLTage, PHASe (for stereo sine only), INTerval and ONTime (for Burst only) is supported. |     |
| Play before measurement:<br>This feature is only available for the 2-channel analog analyzer, with UPV-K9<br>option installed. It can then be activated in the analyzer config panel:     |     |

| Start Cond       Auto         Delay       0.00000         Play bef. Meas       It is intended for use in mobile phone tests, to play an activation signal (usually a voice-like signal stored in a *.wav file) before the test signal (e.g. a sinewave) is started. Measurement starts, with the start of the test signal, and can be further delayed with the start condition delay.         As test signal one of the generator functions must be selected. An appropriate measurement function must be selected in the analyzer.         The *.wav file must have been loaded in the generator function play, before the test signal function is selected.         Remote control command: |            |
|----------------------------------------------------------------------------------------------------|------------|
| TRIGger:PLAYbefmeas ON   OFF                                                                                                    |            |
| UPV-B42 generator: the maximum setting of MClk Ratio is increased from 768 to 800.                                                                                                    | UPV        |
| The THD+N&SINAD measurement function now provides 2 filters. Up to now only one filter was possible.                                                                                                    | UPV<br>UPP |
| Measurement functions THD+N&SINAD and THD: Average Mode for the<br>Post FFT<br>Avg Mode<br>Normal<br>Avg Count 12<br>The number of averages can be set in the range from 1 to 10000<br>The resulting measurement value is calculated from the averaged FFT.<br>Remote control commands:<br>SENSe:FUNCtion:FFT:AVERage:MODE NORMal<br>SENSe:FUNCtion:FFT:AVERage 12                                                                                                    | UPV<br>UPP |
| Analyzer function record<br>Analyzer Function<br>Function<br>Record File<br>User Wyfile.wav<br>BitsPerSample<br>Auto<br>Record Length<br>16<br>16<br>17<br>17<br>16<br>17<br>17<br>19<br>22<br>Up to now only the automatic mode was supported. From now on 3 fixed<br>settings are possible.<br>Remote control command:<br>SENSe[1]:FUNCtion:RECord:BPS AUTO   L8   L16   L32<br>Interchannel delay and impulse response can now be calculated with the                                                                                                    | UPV        |
| analyzer function Transfer&Co from any input signal, maybe speech, music                                                                                                    | UPV        |

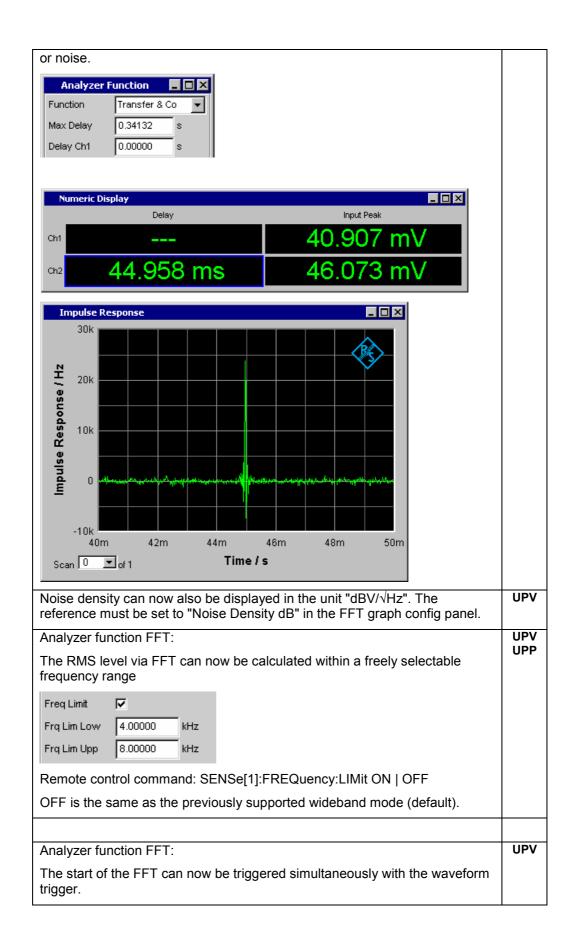

| triggered . If not yet active, the waveform is switched on.<br>The trigger parameters are the same as for the waveform function, and hve                                                                                                    |                          |
|----------------------------------------------------------------------------------------------------|--------------------------|
|                                                                                                    |                          |
| to be defined there.                                                                                                    |                          |
| Remote Control                                                                                                    |                          |
| New remote control command: INITiate:CONTinuous RSTart                                                                                                    | UPV<br>UPP               |
| This commands starts a single measurement (like INITiate:CONTinuous<br>OFF), and in addition:<br>- resets all parameters (like Min/Max values or limit violations)<br>- re-starts the wavefile for the generator function Play                                                                                                    | UFF                      |
| Thus this command simulates the sequence of pressing the START and then the SINGLE button on the front panel.                                                                                                    |                          |
| New remote control command: SYSTem:WINStyle ON   OFF                                                                                                    | UPV<br>UPP               |
| File Selector Win Style                                                                                                    | 011                      |
| New remote control commands:                                                                                                    | UPV<br>UPP               |
| SENSe[1]:CONFig:COPYother ONCE<br>SENSe2:CONFig:COPYother ONCE<br>SENSe6:CONFig:COPYother ONCE                                                                                                    | UPP                      |
| These commands copy the settings made for channel 1 in the Display Config<br>Panels of Function, Input and Level Monitor to channel 2.                                                                                                    |                          |
| Function Config                                                                                                    |                          |
| Channel 1 Channel 2                                                                                                    |                          |
|                                                                                                    |                          |
| Display Show Show                                                                                                    |                          |
| Display Show Show Copy to Ch 2 Exect                                                                                                    |                          |
|                                                                                                    |                          |
| Copy to Ch 2 Exec<br>Unit dBV dBV<br>Strings can be transmitted to and gueried from the UPx, by using the remote                                                                                                    | UPV                      |
| Copy to Ch 2       Exec         Unit       dBV         Strings can be transmitted to and queried from the UPx, by using the remote control commands SYSTem:MEMory:STRing <i>'Any String' and</i>                                                                                                    | UPV<br>UPP               |
| Copy to Ch 2       Exec         Unit       dBV         Strings can be transmitted to and queried from the UPx, by using the remote control commands SYSTem:MEMory:STRing <i> 'Any String' and SYSTem:MEMory:STRing<i>?.         If the queried string was an empty string " this could lead to a timeout in the</i></i>                                                                                                    |                          |
| Copy to Ch 2       Exec         Unit       dBV         Strings can be transmitted to and queried from the UPx, by using the remote control commands SYSTem:MEMory:STRing <i> 'Any String' and SYSTem:MEMory:STRing<i>?.         If the queried string was an empty string " this could lead to a timeout in the controlling program.</i></i>                                                                                                    |                          |
| Copy to Ch 2       Exec         Unit       dBV         Strings can be transmitted to and queried from the UPx, by using the remote control commands SYSTem:MEMory:STRing <i> 'Any String' and SYSTem:MEMory:STRing<i>?.         If the queried string was an empty string " this could lead to a timeout in the</i></i>                                                                                                    |                          |
| Copy to Ch 2       Exec         Unit       dBV         Strings can be transmitted to and queried from the UPx, by using the remote control commands SYSTem:MEMory:STRing <i> 'Any String' and SYSTem:MEMory:STRing<i>?.         If the queried string was an empty string " this could lead to a timeout in the controlling program.         If the string buffer was deleted before, the query answer was ' ' (space).</i></i>                                                                                                    |                          |
| Copy to Ch 2       Exec         Unit       dBV         Strings can be transmitted to and queried from the UPx, by using the remote control commands SYSTem:MEMory:STRing <i> 'Any String' and SYSTem:MEMory:STRing<i>?.         If the queried string was an empty string " this could lead to a timeout in the controlling program.         If the string buffer was deleted before, the query answer was ' ' (space).         Now in both cases the query answer is 'empty'.         New command to query the MAC address of the instrument: SYST:SINFo:MAC?         New remote control command</i></i>                                                                                                    | UPP<br>UPV<br>UPP<br>UPV |
| Copy to Ch 2       Exec       Image: Copy to Ch 2         Unit       Image: Copy to Ch 2       Image: Copy to Ch 2         Strings can be transmitted to and queried from the UPx, by using the remote control commands SYSTem:MEMory:STRing <i> 'Any String' and SYSTem:MEMory:STRing<i>?.         If the queried string was an empty string " this could lead to a timeout in the controlling program.         If the string buffer was deleted before, the query answer was ' ' (space).         Now in both cases the query answer is 'empty'.         New command to query the MAC address of the instrument: SYST:SINFo:MAC?         New remote control command         SENSe<n>:DATA:ALL?</n></i></i>                | UPP<br>UPV<br>UPP        |
| Copy to Ch 2       Exec         Unit       dBV         Strings can be transmitted to and queried from the UPx, by using the remote control commands SYSTem:MEMory:STRing <i> 'Any String' and SYSTem:MEMory:STRing<i>?.         If the queried string was an empty string " this could lead to a timeout in the controlling program.         If the string buffer was deleted before, the query answer was ' ' (space).         Now in both cases the query answer is 'empty'.         New command to query the MAC address of the instrument: SYST:SINFo:MAC?         New remote control command</i></i>                                                                                                    | UPP<br>UPV<br>UPP<br>UPV |
| Copy to Ch 2       Exec         Unit       dBV         Strings can be transmitted to and queried from the UPx, by using the remote control commands SYSTem:MEMory:STRing <i> 'Any String' and SYSTem:MEMory:STRing<i>?.         If the queried string was an empty string " this could lead to a timeout in the controlling program.         If the string buffer was deleted before, the query answer was ' ' (space).         Now in both cases the query answer is 'empty'.         New command to query the MAC address of the instrument:         SYST:SINFo:MAC?         New remote control command         SENSe<n>:DATA:ALL?         to query the measurement results of all channels with one command.</n></i></i> | UPP<br>UPV<br>UPP<br>UPV |

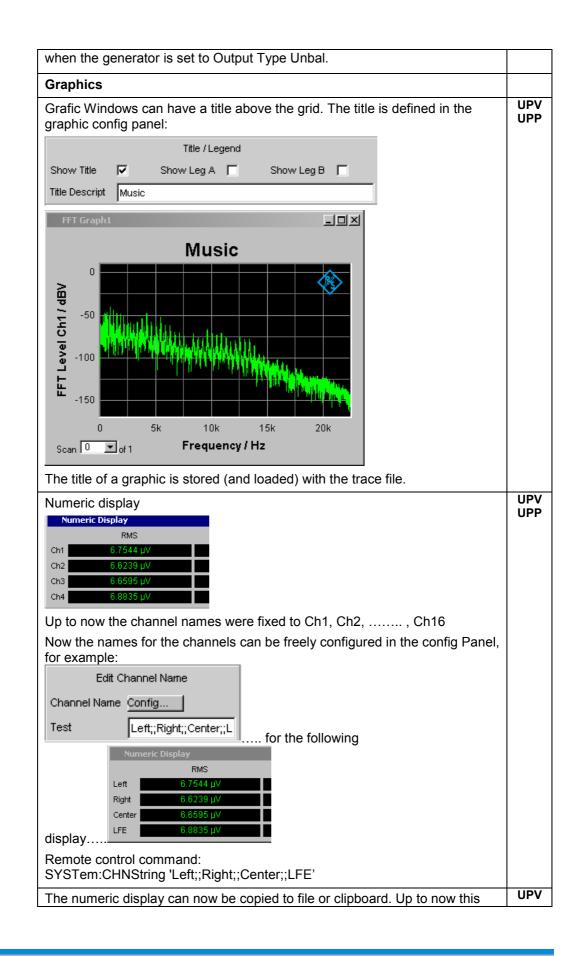

| was only supported for ac                                                                                                    | ctive graphics window.                                                                                                    | UPP        |
|----------------------------------------------------------------------------------------------------|----------------------------------------------------------------------------------------------------|------------|
| General                                                                                                    |                                                                                                    |            |
| The setup of the instrume<br>Files" as file type when sa                                                                              | ent can be stored as *.html file, by selecting "Report aving the setup                                                                                                    | UPV<br>UPP |
| Save as type: Report Fi                                                                                                    | les( <sup>*</sup> .html)                                                                                                    |            |
| and loaded with a bro                                                                                                    | wser                                                                                                    |            |
| Generator Config                                                                                                    |                                                                                                    |            |
| Instrument<br>Channel<br>Output Type<br>Impedance<br>Common<br>Bandwidth<br>Volt Range<br>Max Voltage<br>Ref Voltage<br>Ref Frequency | Analog<br>2 ≡ 1<br>Unbal<br>5 Ω<br>Float<br>22 kHz<br>Auto<br>20.0000 V<br>1.00000 V<br>1.00000 V                                                                                                    |            |
| Trigger Input now implem                                                                                                    |                                                                                                    | UPV        |
| Trigger Input<br>Enable<br>Mode Meas Start<br>Edge Meas Start<br>Meas Single<br>Meas Cont/Stop                                        |                                                                                                    |            |
| keys START, SINGLE or<br>simulated by the trigger ir<br>Edge selects the active sl                                                    | input acts like a keystroke of one of the front panel<br>STOP/CONT. The Mode selects, which key is<br>npulse.<br>lope of the impulse. It is expected, that the impulse<br>ie to modern logic circuit outputs. |            |
|                                                                                                    | sed together with a generator or analyzer sweep.                                                                                                    |            |
| Remote control command<br>AUXiliaries:TRIGger:INPt                                                                                    | ds:<br>ut:ENABle ON   OFF<br>ut:MODE MSTart   MSINgle   MCONtstop                                                                                                    |            |

#### **Modified Functionality**

None

#### **Fixed Issues**

Analyzer functions PESQ and PEAQ: When operating in offline mode, where the degraded signal is loaded from file, the waveform display still showed the signal at the analyzer input connectors, which is meaningless in offline

| mode. Now the signal in the loaded file is displayed.                                                                                                    |     |
|----------------------------------------------------------------------------------------------------|-----|
| Analog analyzer bandwidth 250 kHz: If a prefilter and 3 function filters (if possible for the selected measurement function) were used, the measurement did not terminate. From now on the third function filter can no longer be selected for the 250 kHz bandwidth analyzer.                     | UPV |
| Generator signal sine squared burst: If a negative voltage was entered the generated pulse was still positive and the level setting was not correct. Now the pulse is inverted by entering a negative voltage.                                                                                     | UPV |
| Sweep Graph Config panel: If Inp Peak was selected as Y-Source, the unit could not be selected manually, though Unit Fnct Track was unchecked. Now correct.                                                                                                    | UPV |
| TRACE A         Y-Source       Inp Peak         Channel       Ch 1         Label Auto       Imp Peak Ch1         Imp Peak       Imp Peak Ch1         Alive       Hold         Reference       Meas Panel         1.00000       V         Unit Fnct Track       V                                   |     |
| Analog analyzer with bandwidth 250 kHz: If a startcondition delay > 2.8 s was used, the user interface was blocked (due to internal calculation errors). The UPV application had to be ended with the windows task manager. Now fixed.                                                             | UPV |
| Multichannel instruments: Wrong input peak reading in the 3 <sup>rd</sup> and 4 <sup>th</sup> active channel, if the measurement time was longer than 500 ms. Now correct.                                                                                                    | UPV |
| Waveform trigger channel, analog analyzer bandwidth 250 kHz, single channel measurement: When the channels were switched between 1 and 2, the trigger source was set to "Manual".<br>Now the trigger source tracks to the selected channel.                                                        | UPV |
| Analog 16 channel instrument (2 UPV-B48 options fitted): Channels 9 to 16 could not be set to a fixed range via remote control, because the command SENSe:VOLTage:RANGe <n>:VALue <level> produced a "Data out of range" error, if <n> was in the range from 9 to 16. Now correct.</n></level></n> | UPV |
| Generator function Stereo Sine: The input range of the voltage ratio setting was not limited according to the maximum allowed level. Now correct.                                                                                                    | UPV |
| Generator function Play: The level of channel 2 was too low, when channels were switched between Stereo and Mono and if the level was > 50 % of Fullscale. Now correct.                                                                                                    | UPV |
| Up to now the limit file parser expected capital letters. An error message occured, when e.g. Hz was written instead of HZ. Now the parser is no longer case-sensitive.                                                                                                    | UPV |
| The following remote control commands to show/hide and define the legend string have been missing for the bargraph display:<br>DISPlay:BARgraph1 2:A B:LEGend:SHOW ON   OFF                                                                                                    | UPV |

| DISPlay:BARgraph1 2:A B:LEGend:DESCription "String"                                                                      |     |  |  |
|----------------------------------------------------------------------------------------------------|-----|--|--|
| The following remote control commands have been missing for the PESQ display:                                            | UPV |  |  |
| DISPlay:PESQ:X:LABel:AUTO ON   OFF<br>DISPlay:PESQ:X:LABel:USER 'MyXLabel'                                               |     |  |  |
| DISPlay:PESQ:X:UNIT S   MIN   DS<br>DISPlay:PESQ:X:UNIT:AUTO ON   OFF<br>DISPlay:PESQ:X:UNIT:USER 'MyXUnit'              |     |  |  |
| X-Axis Time Label Auto 🔽 Time                                                                                            |     |  |  |
| Unit S Unit Auto 🔽 S                                                                                                    |     |  |  |
| The following remote control commands have been missing for the PESQ display:                                            | UPV |  |  |
| DISPlay:PESQ1 2:A B:LABel:AUTO ON   OFF<br>DISPlay:PESQ1 2:A B:LABel:USER 'MyLabel'                                      |     |  |  |
| Y-Source PESQ & MOS 💌 Delay 💌                                                                                            |     |  |  |
| Label Auto 🔽 PESQ & MOS 🔽 Delay Ch1                                                                                      |     |  |  |
| The following remote control commands did not work for trace B of the PESQ display                                       | UPV |  |  |
| DISPlay:PESQ1 2:B:YSOurce PEMO   DELay   REFSignal   DEGSignal  <br>DROPouts                                             |     |  |  |
| Now correct                                                                                                    |     |  |  |
| When undersample FFT was selected                                                                                        | UPV |  |  |
| Undersample 🔽<br>Comp Factor 4                                                                                           |     |  |  |
| Span 6.00 kHz V                                                                                                    |     |  |  |
| the MIN/MAX query                                                                                                    |     |  |  |
| SENSe:FUNCtion:FFT:CMPFactor? MIN   MAX<br>did not work properly: the return value was the actual value, not MIN or MAX. |     |  |  |
| Now correct.                                                                                                    |     |  |  |
| Multichannel instruments: The remote control command<br>SENSe3:FREQuency:REFerence:MODE                                  | UPV |  |  |
| to store the frequency reference value did not work for the following<br>parameters:                                     |     |  |  |
| MREFchannel<br>CH <n>Store <n> = 3 to 16</n></n>                                                                         |     |  |  |
| FFT Phase Ch1, Ch2 or Ch2-Ch1 (selected in FFT Graph Config Panel)                                                       | UPV |  |  |
| could only be displayed, if Freq/Phase measurement in Analyzer Function Panel was set to Freq & Phase. Now fixed.        |     |  |  |

#### **Known Issues**

| The remote control commands MMEM:MSIS and MMEM:CDIR, which could<br>be used to define a default folder for file storage, do not work properly. The<br>default folder is always c:\upv\bin and cannot be changed with those<br>commands.<br>Work-around: Specify full path names in commands for storing and loading<br>files, e. g.<br>MMEM:STOR:STAT, "d:\upv\user\test1.set" | UPV<br>UPP |
|----------------------------------------------------------------------------------------------------|------------|
| Graphics: The multichannel mode is vailable for FFT and bargraph window.<br>Though it should be able to display more than 2 channels per graphics<br>window, only 2 channels are possible now.                                                                                                    | UPV<br>UPP |

## 2 Firmware Update

ATTENTION

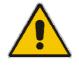

For any update of **UPV** firmware from a version 1.x to a version higher than 2.0.0 the upgrade to version 2.0.0 is required before. For this purpose a bootable CD "UPV Audio Analyzer Firmware Upgrade 2.0.0" is provided, which is included in the "UPV Firmware Version 2.0.0 Installation Manual", ident number 1406.0154.42.

Please contact your local R&S agency to receive the Installation Manual and the CD-ROM free of charge.

#### Local Firmware Update

The firmware update is performed directly on the instrument, typically using an USB memory stick which contains the files for the firmware update. Mouse and keyboard have to be connected to the instrument. In addition, an external monitor is required for UPP (DVI monitor) and UPV66 (VGA monitor). The appropriate connector is located on the rear.

See chapter 2.1 for details.

#### **Remote Firmware Update**

Alternatively the firmware update can be performed over LAN or GPIB from an external PC (running Windows XP). Connect the instrument via LAN or GPIB to the PC and run the firmware update from the PC.

See chapter 2.2 for details.

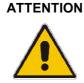

It is strongly recommended to do **no firmware downgrade** below the version the instrument was delivered originally (this is the version you can see if you select "Factory Default" starting with Backup/Recovery).

### 2.1 Local Firmware Update

#### 1. Save the current version

It is recommended to save the currently installed version. This can be done very easily and completely intuitive with the built-in recovery and backup tool.

- Switch off the instrument and switch it on again. When the instrument is starting now you see the Boot manager window (blue background, white field inside and a red selection line) after a short time. If you see this window press the cursor key and Enter on the external keyboard.
- After a short time the recovery and backup service is started.

| Factory Default   |
|-------------------|
| Make Backup       |
| Restore Backup    |
| Remove Backup     |
| Exit and Shutdown |

Select Make Backup via mouse or keyboard. The menu disappears and the instrument shows you the versions of what will be stored.

| Firmware and Software Platform Information:                   |        |  |
|---------------------------------------------------------------|--------|--|
| Firmware Version: 3.01.00<br>Software Platform Version: 2.1.7 | 7.0    |  |
|                                                               |        |  |
|                                                               |        |  |
|                                                               |        |  |
| Make Backup                                                   | Cancel |  |

Select <u>Make Backup</u> and follow the instructions on the screenand the instrument starts working. The backup process takes some minutes. Please do

not switch off the instrument, otherwise your backup may be corrupt. It's safe to switch off the instrument with the <u>Exit and Shutdown</u> button, when the menu is shown again.

If you want to restore a previously saved version select **Restore Backup** in the same way.

#### 2. Install the new firmware version on the UPV / UPP

- Switch on the instrument.
- Access Windows XP desktop

Operating with the mouse

- Wait until R&S UPV / UPP firmware boot window with the progress bars appears.
- Click on the <u>Cancel</u> button in the boot window. Booting of the instrument firmware is aborted and the Windows XP desktop is displayed.

Operation with the keyboard

- Wait until R&S instrument firmware has booted and the application has started.
- Press Alt + F4 to close the application. The Windows XP desktop is displayed.
- Install new firmware version
  - Plug in the USB memory stick which contains the update files.
  - Double-click the item Setup\_3.3.00724Release.exe
  - Keep the defaults and start the installation by selecting Next > Install.
  - When installation is completed the instrument automatically shuts down.
  - Switch the instrument off and on again.

Depending on the installed version and the update version of the firmware the installer may request that you run the item **UPxCheckPreconditions.exe** before you can install the new firmware. In this case, please follow the instructions in section 2.3 "Firmware Installation".

### 2.2 Remote Firmware Update

#### 1. Save the current version

Please ensure that the current version of the remote instrument has been saved by the operator, as described in section 3.1.

#### 2. Connect the remote instrument to your PC

The remote instrument may be connected to your PC via GPIB or via a LAN connection.

#### 3. Install the new firmware version

- Run Setup\_3.3.00724Release.exe on your PC
- Select "Remote Installation"

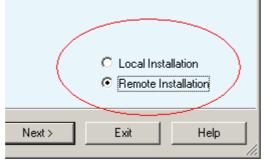

and click the button "Next >"

 After scanning GPIB connections and your LAN subnet all found instruments are listed. Select the instruments you want to update:

| 🏟 R&S Software Distributor                              |   |            |           |
|---------------------------------------------------------|---|------------|-----------|
| <b>Device List</b><br>Please select your target devices |   |            |           |
| Device                                                  | Δ | Serial No. | Version   |
| UPP800                                                  |   | 100004     | 3.0.1.565 |
| UPP800                                                  |   | 000000     | 3.0.1.565 |
| UPP800                                                  |   | 100002     | 3.0.1.561 |
| UPV                                                     |   | 100022     | 3.0.1.565 |
| UPV 🖸                                                   |   | 100008     | 3.0.1.565 |
|                                                         |   | 100021     | 3.0.1.565 |
|                                                         |   |            |           |

 If no audio analyzers are found even if they are connected to GPIB or LAN, please ensure that the **Device Group** is set to "AUDIOANALYZER" and

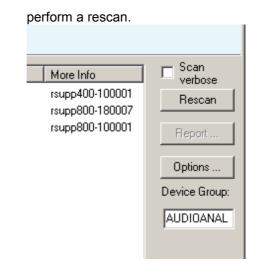

ATTENTION Please be careful and check twice if you have selected the correct instruments. Depending on your company's network structure also instruments of other departments will show up!

- Additonal help will be displayed after clicking the button "Help"
- Start installation by selecting "Install"
- When installation is completed the instrument automatically shuts down.
- Switch instrument off and on again.

Depending on the installed version and the update version of the firmware the installer may request that you run the item **UPxCheckPreconditions.exe** before you can install the new firmware. In this case, you are not able to do the update via remote, please follow the instructions in section 2.3 "Firmware Installation".

### 2.3 Firmware Installation

Connect mouse and keyboard to the instrument. Connect external monitor to UPP (DVI monitor) or UPV66 (VGA monitor). Switch on the instrument.

Plug in the USB memory stick which contains the update files.

#### 1. Remove the previous firmware version

Use the Windows tool "Add or Remove Programs" to remove the R&S Framework, the R&S InstallationAssistantService and the R&S Msi\_LXIWebServer...

| Add or Rei                   | nove Programs                                           |                         |               |               |
|------------------------------|---------------------------------------------------------|-------------------------|---------------|---------------|
| 5                            | Currently installed programs:                           | ☐ Show up <u>d</u> ates | Sort by: Name | ×             |
| C <u>h</u> ange or<br>Remove | Intel(R) 810/810E/815/815E/815EM Chipset Graphics Drive | r Software              | Size          | 1.93MB        |
| Programs                     | 🛃 Intel(R) PRO Network Adapters and Drivers             |                         | Size          | 1.66MB        |
|                              | 💠 R&5 Framework                                         |                         | Size          | 20.73MB       |
| Add <u>N</u> ew              | Click here for support information.                     |                         | Used          | <u>rarely</u> |
| Programs                     | To remove this program from your computer, click Remove |                         |               | Remove        |
| <b>.</b>                     | 🚸 R&S InstallationAssistantService                      |                         | Size          | 0.19MB        |
| dd/Remove<br><u>Wi</u> ndows | 😵 R&S Msi_LXIWebServer                                  |                         | Size          | 19.69MB       |

Remove the previous version of the instrument firmware ...

| Currently installed programs:                     | Show up <u>d</u> ates          | Sort by: Name | *          |
|---------------------------------------------------|--------------------------------|---------------|------------|
| B Intel(R) 810/810E/815/815E/815EM Chipset Graph  | ics Driver Software            | Size          | 1,93ME     |
| 😼 Intel(R) PRO Network Adapters and Drivers       |                                | Size          | 1.66ME     |
| 🚸 R&S Framework                                   |                                | Size          | 20.73ME    |
| 🚸 R&S InstallationAssistantService                |                                | Size          | 0.19ME     |
| R&S Msi_LXIWebServer                              |                                | Size          | 19.69ME    |
| BRohde & Schwarz Windows XP Embedded SP2 Upd      | ate Version: 02.06             |               |            |
| 💮 UPV Firmware 2.4.0.452                          |                                | Size          | 122.00ME   |
| Click here for support information.               |                                | Used          | frequently |
|                                                   |                                | Last Used On  | 1/19/2009  |
| To change this program or remove it from your con | puter, click Change or Remove. | Change        | Remove     |

#### 2. Run the UPx preconditioning tool

 Double-click the item UPxCheckPreconditions.exe. The instrument is now prepared for the installation of the new R&S Framework and the new UPV / UPP firmware version. Click on the OK button and follow the instructions on screen.

- 3. Install the new firmware version on the UPV / UPP
  - Double-click the item UPVCompass\_2.1.77.0-Release.exe
    - Keep the defaults and start the installation by selecting Next > Install.
    - Quit the installation by selecting Exit.
    - Skip a request for a reboot, which may be displayed on screen.
  - Double-click the item Setup\_3.3.00724Release.exe
    - Keep the defaults and start the installation by selecting Next > Install.
    - When installation is completed the instrument automatically shuts down.
    - Switch the instrument off and on again.

## 3 Open Source Acknowledgement

This instrument firmware makes use of valuable open source software packages. The most important of them are listed below together with their corresponding open source license. The verbatim license texts are provided on the documentation disk delivered with each instrument.

| Package              | Link                                                  | License                        |
|----------------------|-------------------------------------------------------|--------------------------------|
| OpenSSL              | http://www.openssl.org                                | OpenSSL/SSLeavy                |
| Net-SNMP             | http://www.net-snmp.org                               | NetSnmp-5.0.8                  |
| Xitami               | http://www.xitami.com                                 | 2.5b6                          |
| РНР                  | http://www.php.net                                    | PHP, Version 3                 |
| DOJO-AJAX            | http://www.dojotoolkit.org                            | Academic Free<br>License (BSD) |
| ResizableLib         | http://www.geocities.com/ppescher                     | Artistic License               |
| BOOST Library        | http://www.boost.org                                  | Boost Software,<br>v.1         |
| zlib                 | http://www.zlib.net                                   | zlib, v.1.2.3                  |
| Xalan<br>Xerces      | http://xalan.apache.org/<br>http://xerces.apache.org/ | Apache, Ver.2                  |
| ACE                  | http://www.cs.wustl.edu/~schmidt/ACE.html             | ACE_TAO                        |
| TAO (The ACE<br>ORB) | http://www.cs.wustl.edu/~schmidt/TAO.html             | ACE_TAO                        |
| PC/SC-Lite           | http://www.linuxnet.com/                              | PCSCLite                       |
| ONC/RPC              | http://www.plt.rwth-<br>aachen.de/index.php?id=258    | SUN                            |

This product includes cryptographic software written by Eric Young (eay@cryptsoft.com) and software written by Tim Hudson (tjh@cryptsoft.com).

Rohde & Schwarz would like to thank the open source community for their valuable contribution to embedded computing. The source code of the open source packages is available on request.

## 4 Customer Support

#### Technical support - where and when you need it

For quick, expert help with any Rohde & Schwarz equipment, contact one of our Customer Support Centers. A team of highly qualified engineers provides telephone support and will work with you to find a solution to your query on any aspect of the operation, programming or applications of Rohde & Schwarz equipment.

#### Up-to-date information and upgrades

To keep your instrument up-to-date and to be informed about new application notes related to your instrument, please send an e-mail to the Customer Support Center stating your instrument and your wish. We will take care that you will get the right information.

**Regional contact** 

#### Europe, Africa, Middle East

Phone +49 89 4129 12345 customersupport@rohde-schwarz.com

#### North America

Phone 1-888-TEST-RSA (1-888-837-8772)

customer.support@rsa.rohde-schwarz.com

#### Latin America

Phone +1-410-910-7988 customersupport.la@rohde-schwarz.com

#### Asia/Pacific

Phone +65 65 13 04 88 customersupport.asia@rohde-schwarz.com